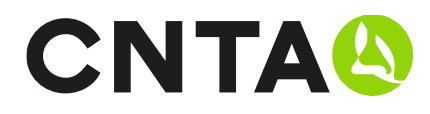

# ¿Cómo crear una nueva muestra?

# PASO 1

Ir a https://zonaprivada.cnta.es o bien desde CNTA.es en el banner superior pulsar la opción de ZONA PRIVADA.

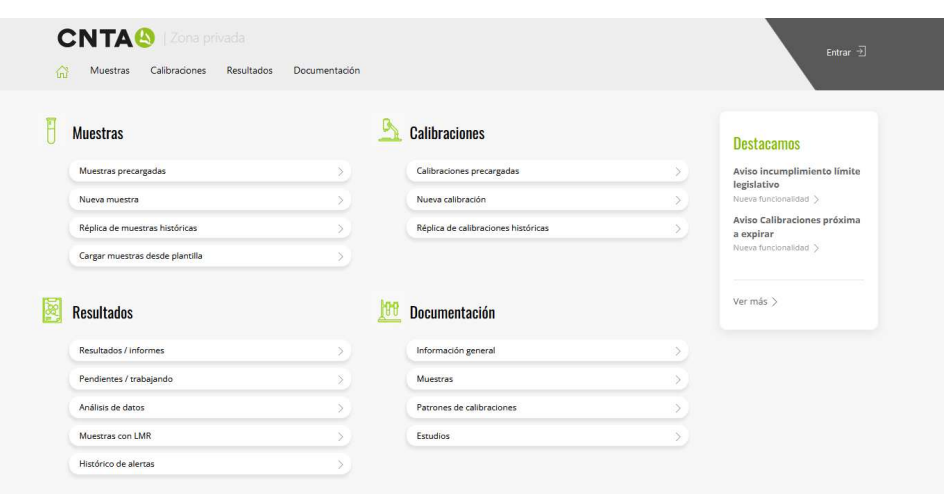

Una vez dentro del sitio web debes realizar el proceso de LOGIN en la parte superior derecha con su usuario y contraseña habituales. Si no recuerda la contraseña dispone de una funcionalidad "Recordar contraseña" que le permitirá crear una nueva y así poder acceder.

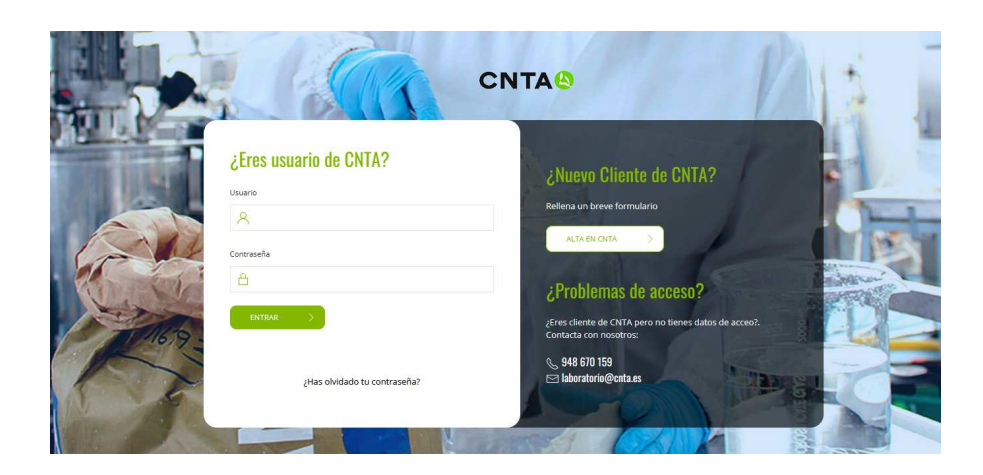

Si no dispone de usuario puede utilizar el formulario de alta o ponerte en contacto con CNTA a través del chat / laboratorio@cnta.es / 948 670 159 y le proporcionaremos los datos necesarios.

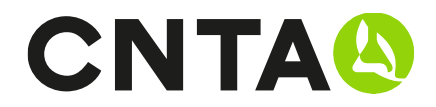

# PASO 2

Seleccionamos el apartado de NUEVA MUESTRA dentro del bloque de MUESTRAS.

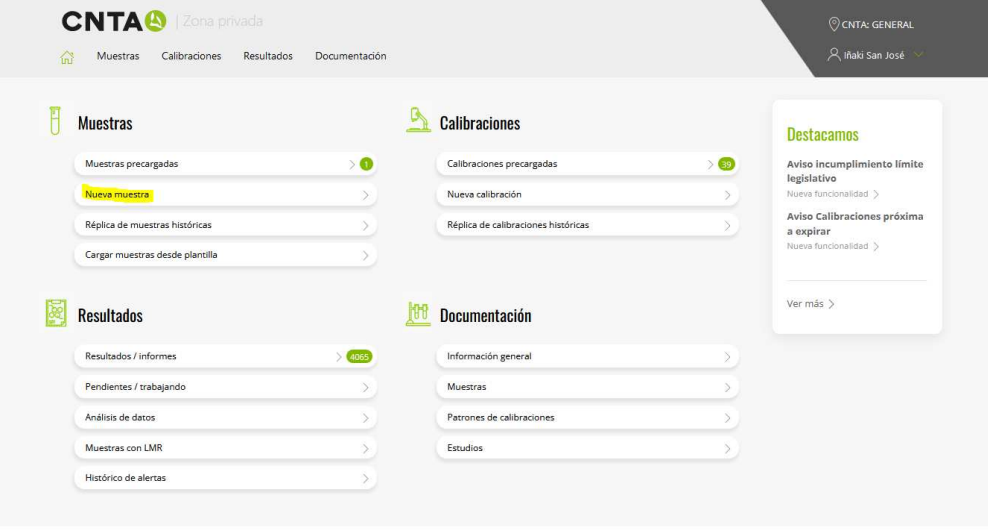

Una vez dentro tenemos 2 partes para rellenar la información necesaria de cada muestra:

- PARTE 1.- Datos de la muestra que vamos a enviar
- PARTE 2.- Datos de los análisis que queremos realizar

# PARTE 1. DATOS DE LA MUESTRA

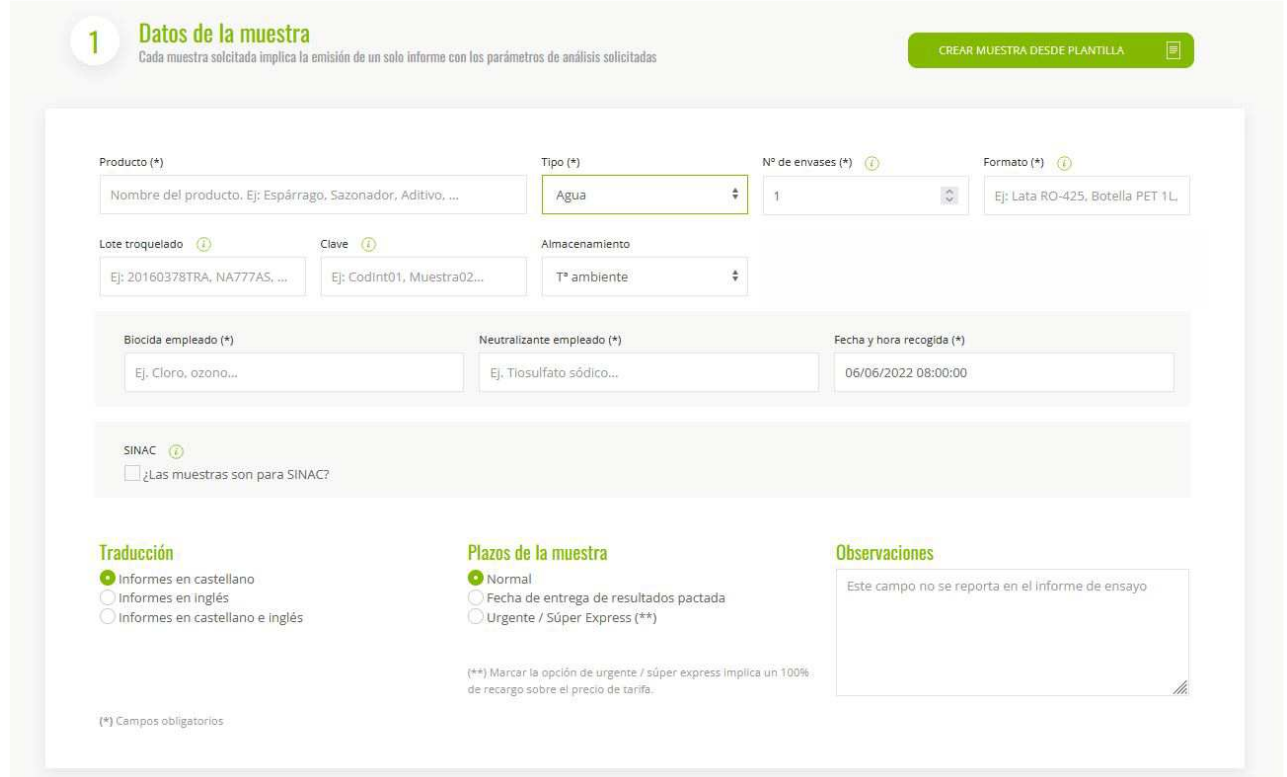

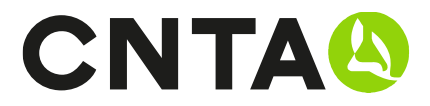

Producto: Nombre o descripción del producto. Ej: Esparrago, Sazonador, Aditivo, etc...

Tipo: Se debe seleccionar la categoría a la que corresponde

- Alimento
- Agua
- Envases
- Estudio vida útil
- Control de Superficies/Ambiental

Nº de envases: Cantidad de envases que va a enviar a CNTA para realizar la muestra

Formato: Formato en el que se enviará la muestra. Ej: Lata RO-425, Botella Pet 1L,

Lote Troquelado: Codificación de lote marcado en el envase destinado al consumidor final

Clave: Introduzca un código interno para su registro. Ej: CodigoInterno001, Muestra002…

## Almacenamiento:

- Tª Ambiente
- Refrigerado
- Congelado

## Sólo para Tipo = AGUAS

Biocida empleado: desinfectante empleado en la potabilización del agua de consumo. Habitualmente cloro pero puede ser diverso

Neutralizante empleado: Reactivo adicionado a la muestra para inhibir al biocida empleado en la desinfección. Habitualmente tiosulfato para inhibir el cloro.

**Fecha y hora recogida:** Fecha y hora de la toma de muestra del agua

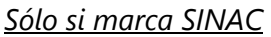

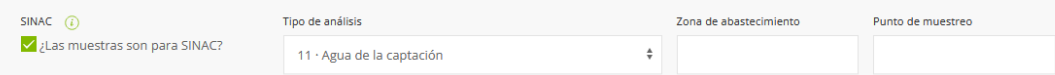

Tipo de análisis: Perfil analítico solicitado que incluye diferentes determinaciones, por ejemplo, análisis de control, análisis completo, análisis de grifo, etc...

Zona de abastecimiento: Código numérico de la zona donde se encuentra el punto de la toma de muestra. Dicho código está asignado en SINAC a una infraestructura o red de abastecimiento de agua concreta

Punto de muestreo: Código numérico del punto exacto de la toma de muestra. Dicho código está asignado en SINAC a una infraestructura o red de abastecimiento de agua concreta.

Traducción: Seleccionar el idioma en el que desee recibir el informe de la muestra

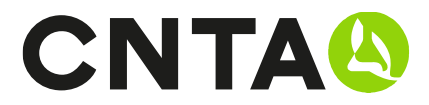

#### Plazos de la muestra:

- Normal: Es la opción por defecto, fechas habituales de entrega dependiendo de los análisis.
- Fecha de entrega de resultados pactada: Fecha acordada con el responsable en CNTA. Esta fecha se intentará conseguir siempre y cuando sea posible, pero NO es vinculante.
- Urgente /Súper Express: Esta opción implica un 100% de recargo sobre el precio habitual, se le da prioridad frente al resto de muestras. Utilizar sólo en casos de urgencia.

Observaciones: Espacio para observaciones especiales que se deban tener en cuenta. Importante: No se deben incluir análisis en este espacio.

# PASO 2. DATOS DEL ANÁLISIS

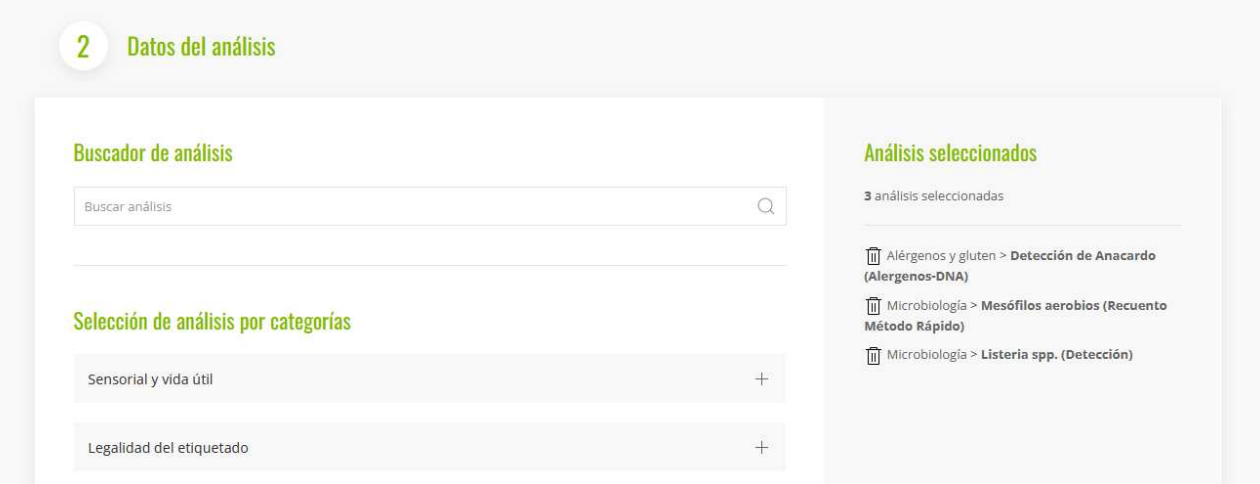

Una vez completada la PARTE 1 de introducción de datos de la muestra se deben seleccionar los análisis que deseamos realizar a la muestra.

Hay 2 formas de seleccionarlos:

- 1. Buscador predictivo
- 2. Selección de análisis por categorías

# 1.- Buscador Predictivo

Este buscador permite buscar análisis al introducir una palabra o parte de ella. Este método te presenta los mejores y más parecidos resultados relacionado con tu búsqueda.

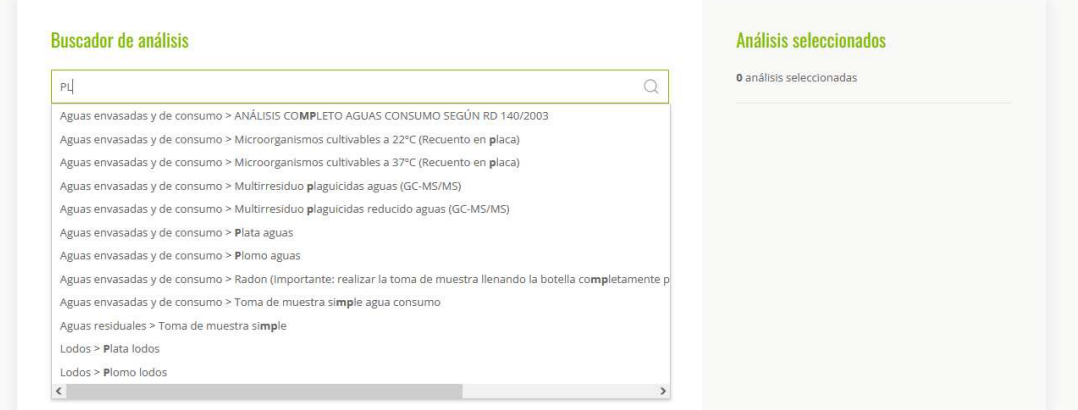

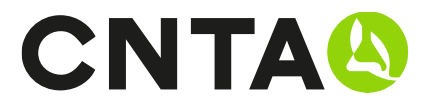

Una vez encontrada la opción pulsaremos sobre el análisis y este pasara a la parte derecha donde podremos ver los análisis seleccionados en formato listado.

#### 2.- Selección de análisis por categorías

Podemos navegar desplegando las diferentes categorías para poder encontrar los análisis que deseamos hacerle a la muestra.

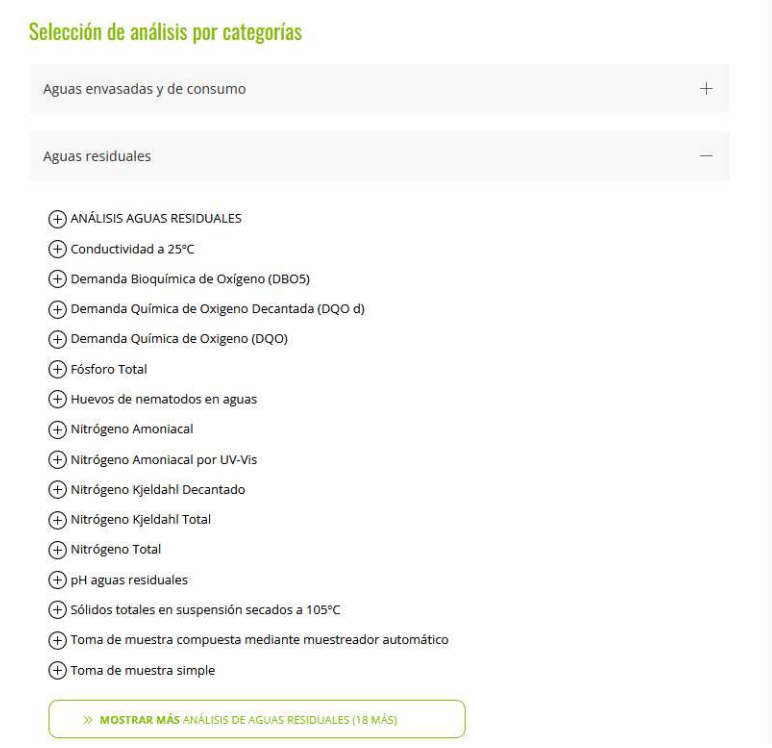

En ambos casos, según vamos marcando los análisis que queremos van pasando a la parte derecha donde podemos ver en todo momento y también tenemos la opción de eliminarlos a través del icono de la papelera.

Los análisis más usados se muestran al desplegar la categoría, pero también existen otros análisis menos utilizados que están dentro de la opción de MOSTRAR MÁS.

# ¿SI NO ENCUENTRO UN ANÁLISIS QUE ESTOY BUSCANDO?

En el caso de no encontrar algún análisis utilizar el buscador predictivo y en caso de no encontrarlo contactar con Recepción de Muestras a través del chat / *laboratorio@cnta.es* / 948 670 159

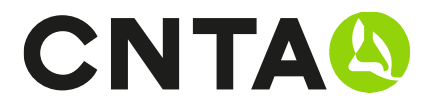

# Manuales disponibles

- ¿Cómo crear una nueva muestra?
- ¿Cómo crear una nueva calibración?
- ¿Cómo crear una plantilla de análisis?
- Consulta de resultados/informes
- ¿Cómo completar la solicitud on-line?
- Introducción de muestras rápida. Duplicar/Histórico/Carga